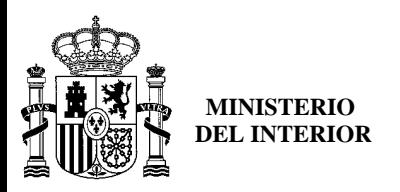

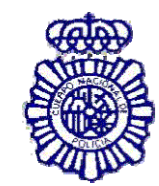

**OFICINA TÉCNICA DNI-E**

 $\mathbb{R}$ 

# **DOCUMENTO DE RECOMENDACIONES DE INSTALACIÓN**

# *¿Cómo instalo el Módulo Criptográfico para el DNIe?*

 En la página Web encontrará el software con el ejecutable para la instalación del citado modulo criptográfico para sistemas Windows en el siguiente enlace http:

[http://www.dnielectronico.es/descargas/win\\_comp\\_vista.html](http://www.dnielectronico.es/descargas/win_comp_vista.html)

Con solo ejecutar el fichero descargado se instalará el módulo *CSP* para el entorno Microsoft Windows y el módulo *PKCS#11* para navegadores Firefox Mozilla y Netscape sobre Windows.

Deberá reiniciar el PC para finalizar la instalación. En el reinicio se instalará el Certificado AC RAIZ DNIE en los navegadores que estén instalados previamente en el equipo. También se configuran los dispositivos de seguridad de los navegadores Firefox Mozilla y Netscape instalados.

En el directorio *C:\DNIe* se ubicará un archivo de log y los dos archivos siguientes para futuras configuraciones por parte del usuario:

# **Certificado raíz de la DGP:**

# **ACRAIZ\_CERTIFICATE\_AND\_CRL\_SIGNING\_SHA1.crt**

# **Módulo PKCS#11 para la instalación:**

# **instalac.htm**

Si se trata de la primera vez que instala el CSP del DNIe, al reiniciar el equipo le aparecerá la pantalla siguiente que indica que se va a proceder a instalar el certificado AC RAIZ DNIE.

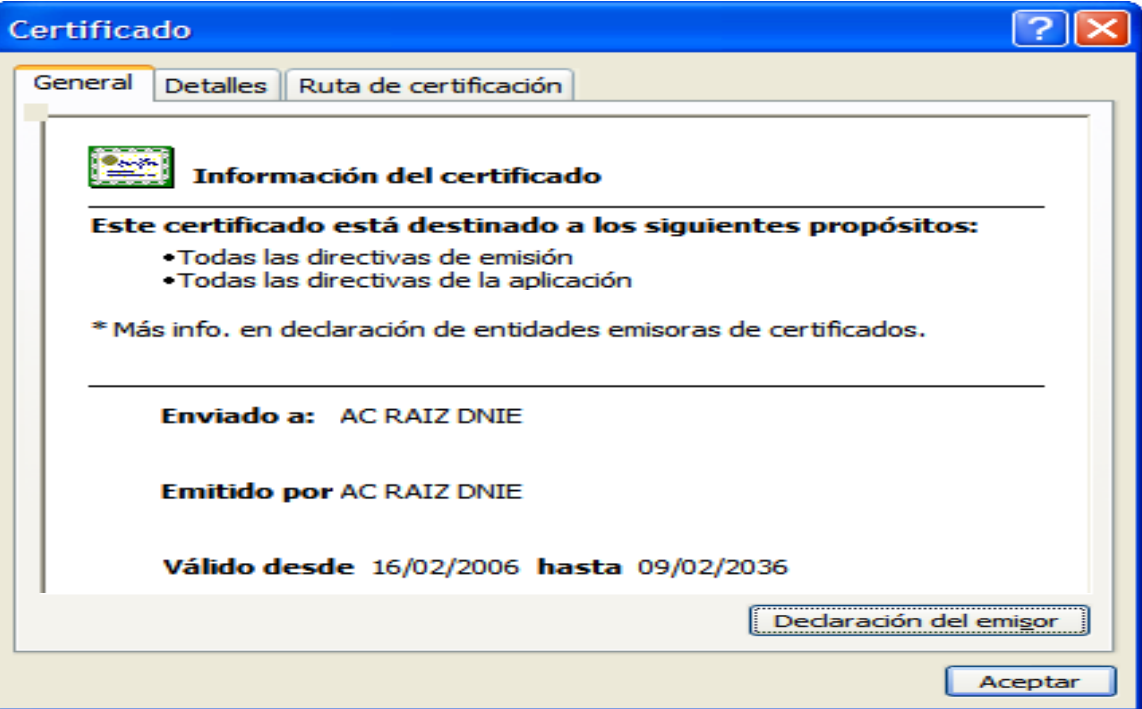

Si ya había sido instalado anteriormente, esta ventana no será mostrada. Igualmente puede no aparecer esta ventana si el navegador Internet Explorer está suficientemente actualizado, ya que este certificado se instala automáticamente con un parche de actualización de Microsoft.

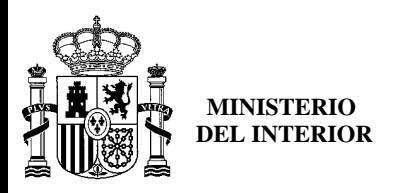

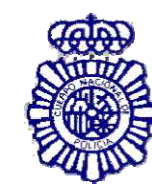

**OFICINA TÉCNICA DNI-E**

Le solicitará que confíe/instale el certificado raíz del DNIe, deberá **aceptar/instalar**. Este paso es necesario para el correcto funcionamiento del DNIe.

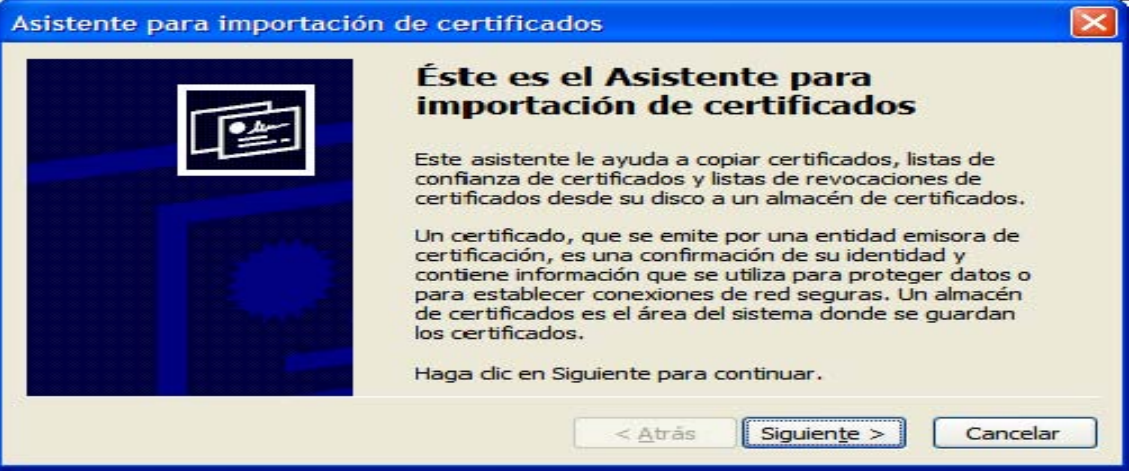

# Pulsamos sobre "**Siguiente**"

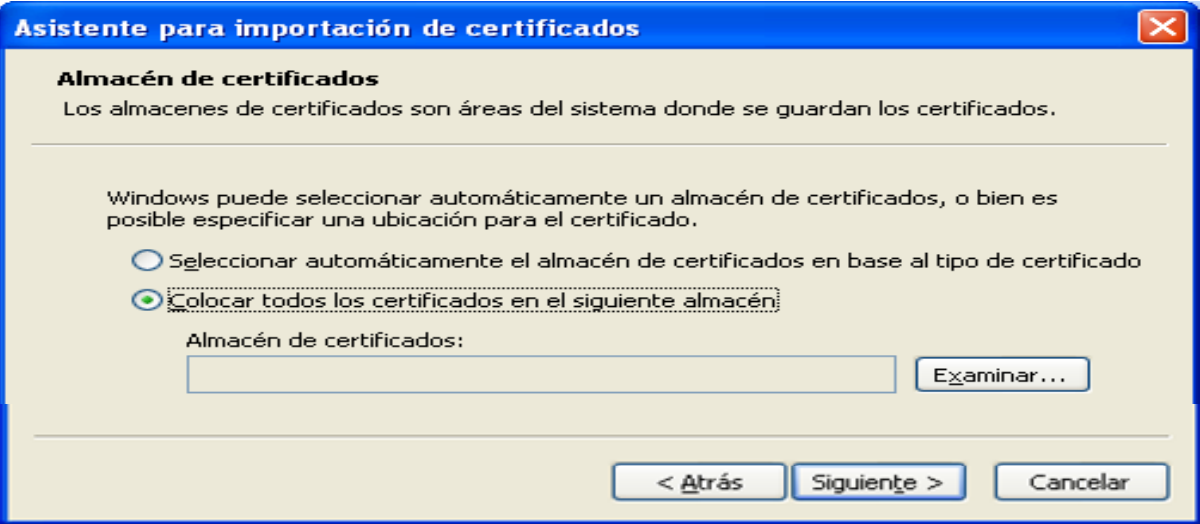

# Pulsamos sobre "**Examinar**"

Seleccionamos el Almacén de certificados: **"Entidades Emisoras Raíz de Confianza"** 

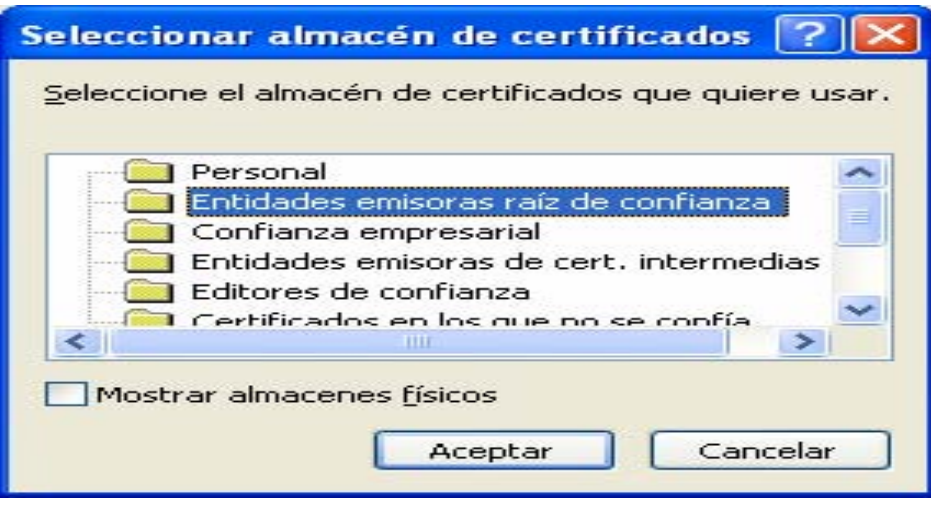

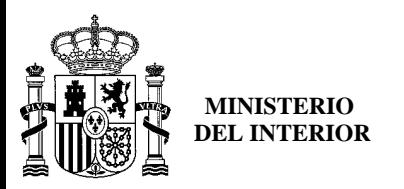

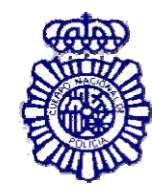

**OFICINA TÉCNICA DNI-E**

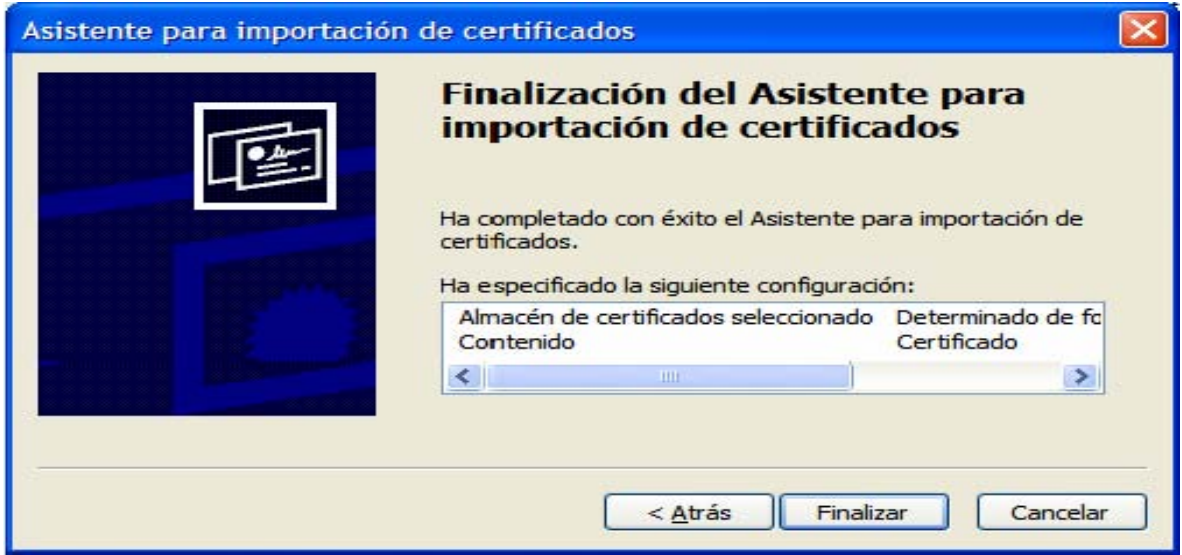

Pulsamos sobre "**Finalizar**"

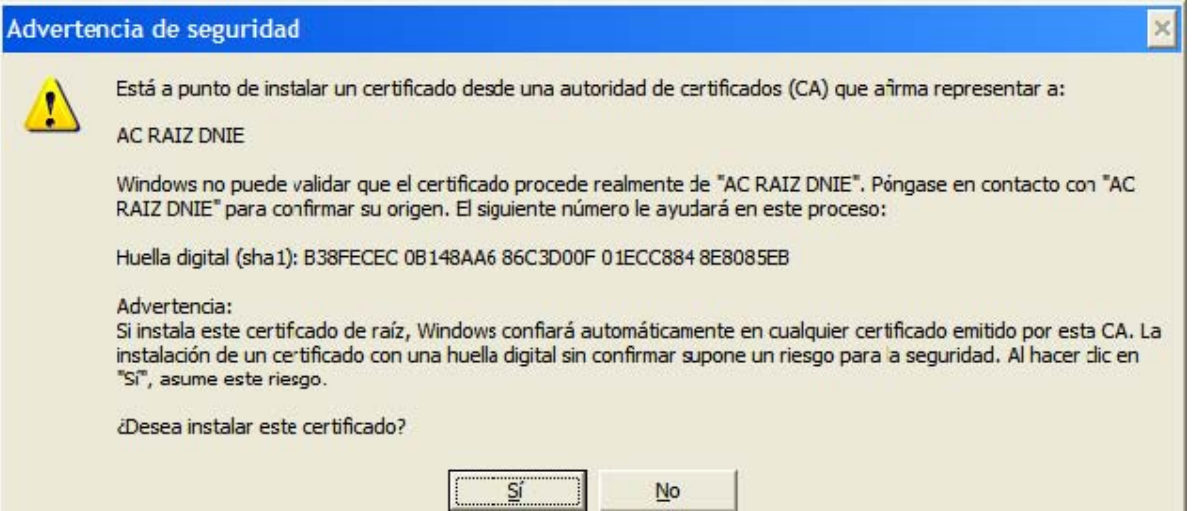

En este punto pulsar sobre el botón "**Sí**" para permitir que la autoridad raíz del DNIe, **AC RAIZ DNIE,** se instale en el navegador y de esta forma se pueda establecer adecuadamente la cadena de confianza de certificación. (La desinstalación del CSP del DNIe **no borra el certificado raíz del navegador**, por lo que si realiza una segunda instalación, o actualiza la versión no volverá a mostrarse este mensaje)

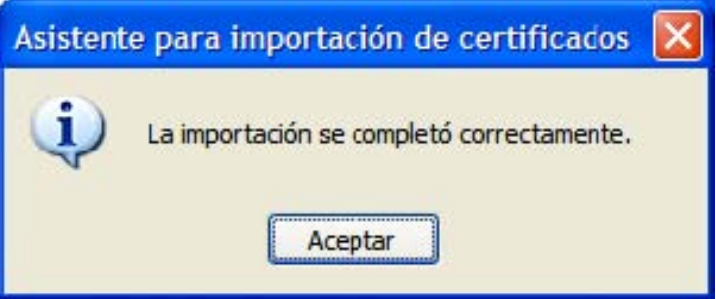

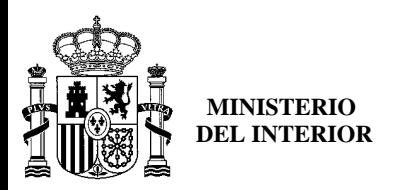

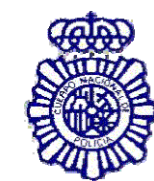

**OFICINA TÉCNICA DNI-E**

# *¿Cómo sé que está bien instalado?*

Para verificar que la instalación se ha realizado correctamente se puede hacer uso de cualquiera de los servicios disponibles como se indica en [http://www.dnielectronico.es/servicios\\_disponibles/](http://www.dnielectronico.es/servicios_disponibles/).

También se puede verificar de modo manual como se indica a continuación. Dependiendo de los navegadores instalados en su PC:

#### **1. Internet Explorer**

#### A través del menú **Herramientas** / **Opciones de Internet** / **Contenido / Certificados…**

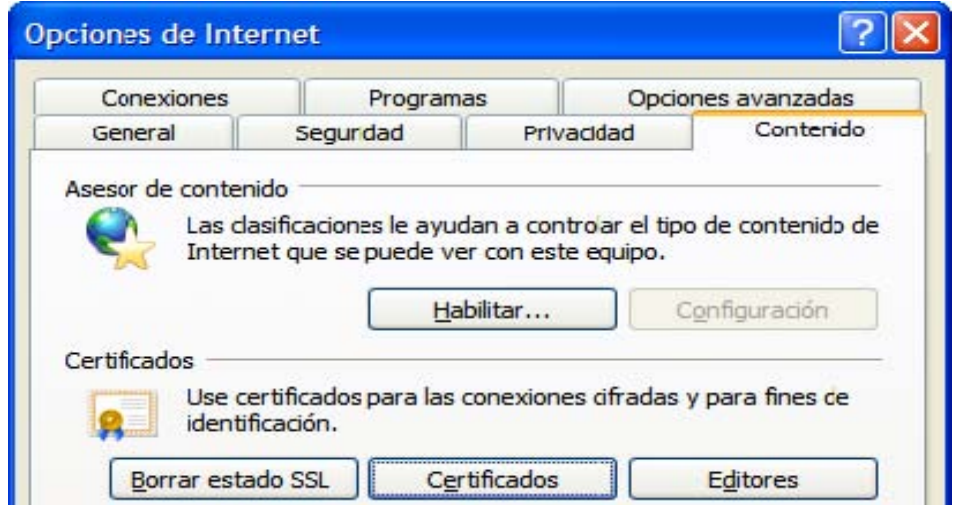

Si está instalado correctamente el módulo CSP del DNIE (Proveedor de Servicios de Certificación)y tiene correctamente instalados los drivers del lector de tarjetas criptográficas e introducido éste en el citado lector, le pedirá el PIN del DNIe.

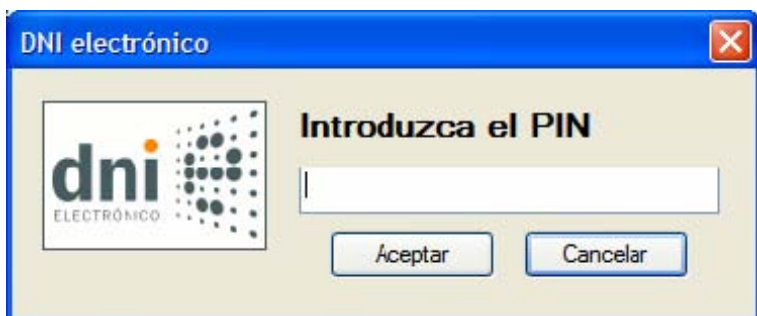

Una vez lo introduzca podrá ver los siguientes certificados:

- **1.** Los certificados del DNIe en la pestaña *Personal*:
	- un certificado con propósito de **Autenticación**
	- y otro certificado con propósito de **Firma**.

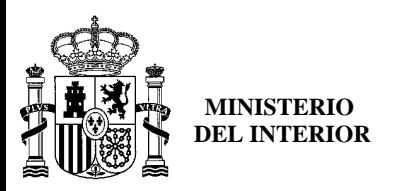

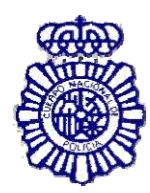

**OFICINA TÉCNICA DNI-E**

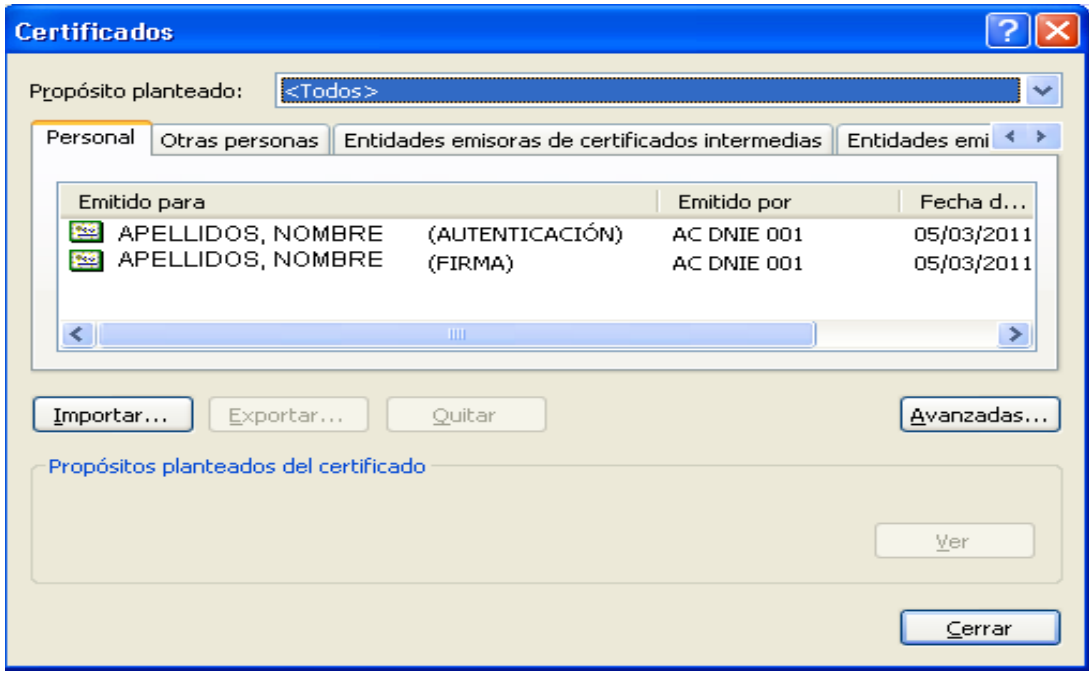

**2.** En la pestaña *Entidades emisoras raíz de confianza* podrá visualizar el certificado raíz **AC RAIZ DNIE.**

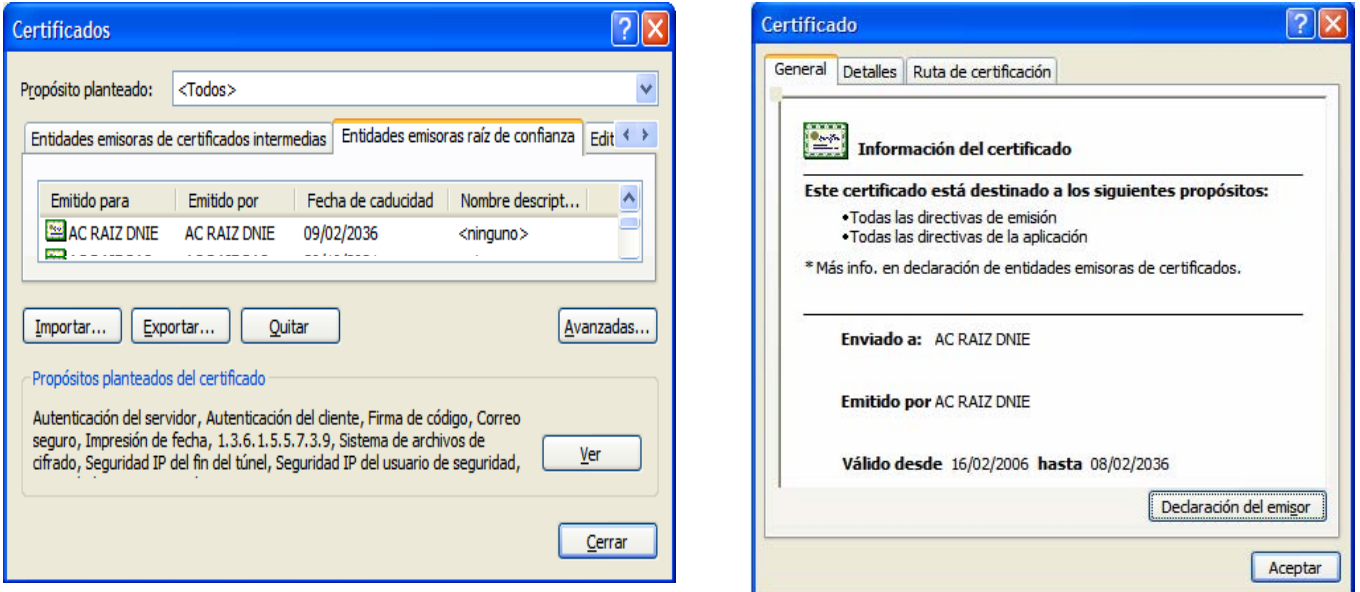

 Si ha podido seguir los pasos anteriores y ver los certificados esto indica que está correctamente instalado el módulo CSP y el certificado raíz para Microsoft.

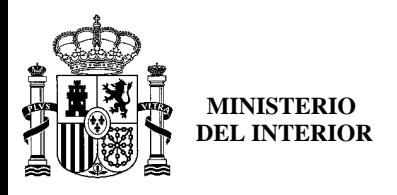

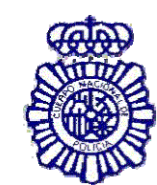

**OFICINA TÉCNICA DNI-E**

**2. Netscape** 

A través del menú **Herramientas** / **Opciones** / **Avanzado** / **Dispositivos de Seguridad** 

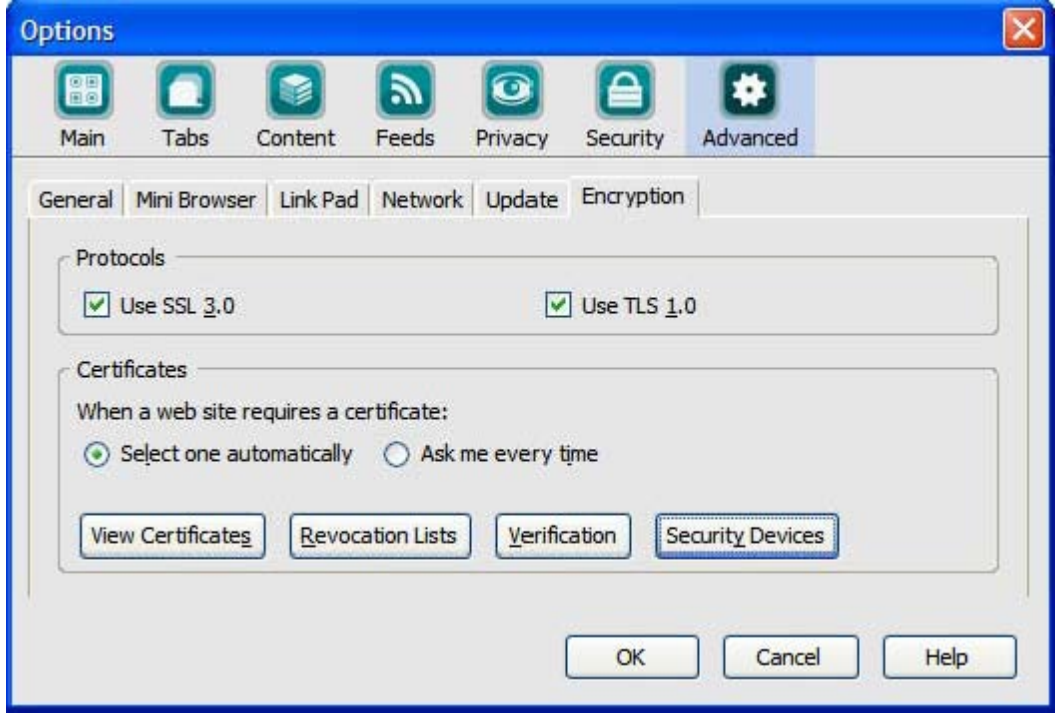

Si está correctamente instalado el módulo PKCS#11 aparecerán en la lista de Dispositivos y módulos de seguridad instalados el módulo *DNIe Modulo PKCS#11***.**

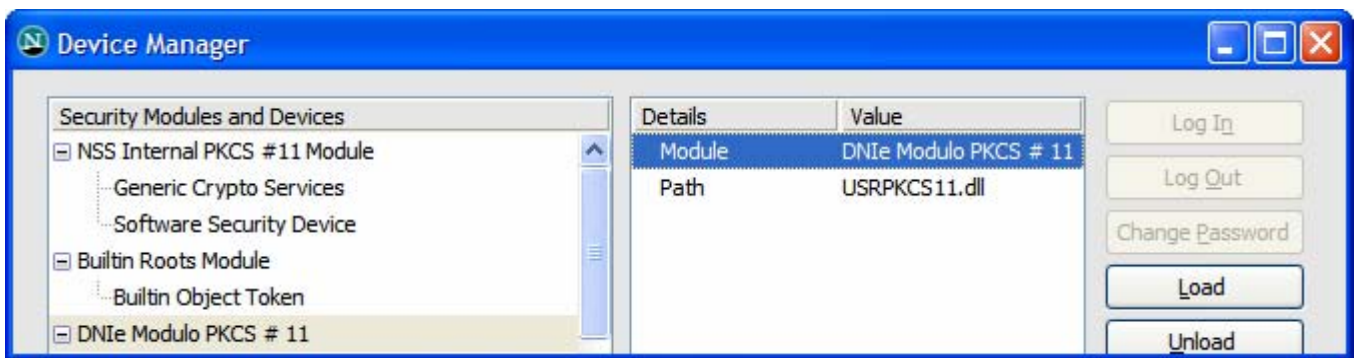

Con el módulo *DNIe Modulo PKCS#11* instalado, para ver los certificados del *DNI electrónico*  hay que abrir el navegador netscape, y seguir el menú **Herramientas / Opciones / Avanzado / Ver certificados ,** esto le pedirá el PIN del DNIe:

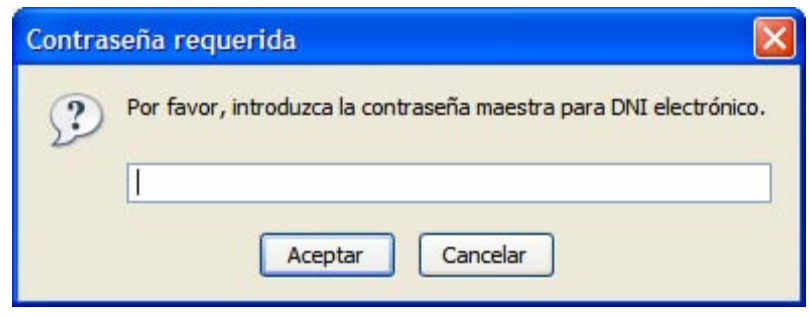

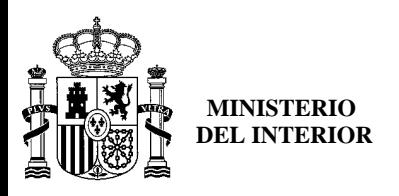

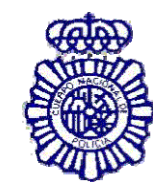

**OFICINA TÉCNICA DNI-E**

Después de introducir correctamente el PIN se abrirá una ventana del **Gestor de certificados**  que mostrará en la pestaña **Sus certificados** los dos certificados que incorpora el documento:

- un certificado con propósito de **Autenticación**
- otro certificado con propósito de **Firma**.

En la pestaña "**Autoridades**" se podrá visualizar el certificado intermedio **AC DNIE 00X** (el valor de X será 1, 2 ó 3 ) y el certificado **AC RAIZ DNIE.**

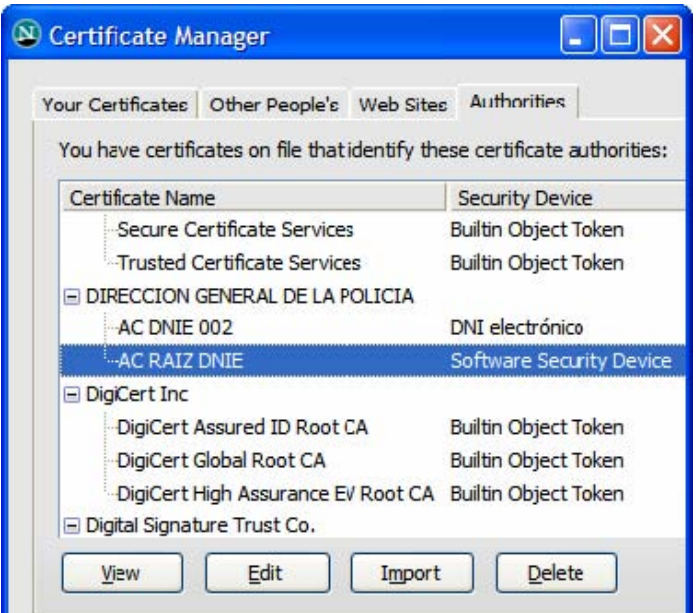

 Si ha podido seguir los pasos anteriores y ver los certificados, esto indica que está correctamente instalado el módulo PKCS#11 y el certificado raíz para Netscape.

# **3. Firefox**

 Siguiendo el menú **Herramientas** / **Opciones** / **Avanzado**, pestaña **Segurida**d botón "**Dispositivos de Seguridad**"

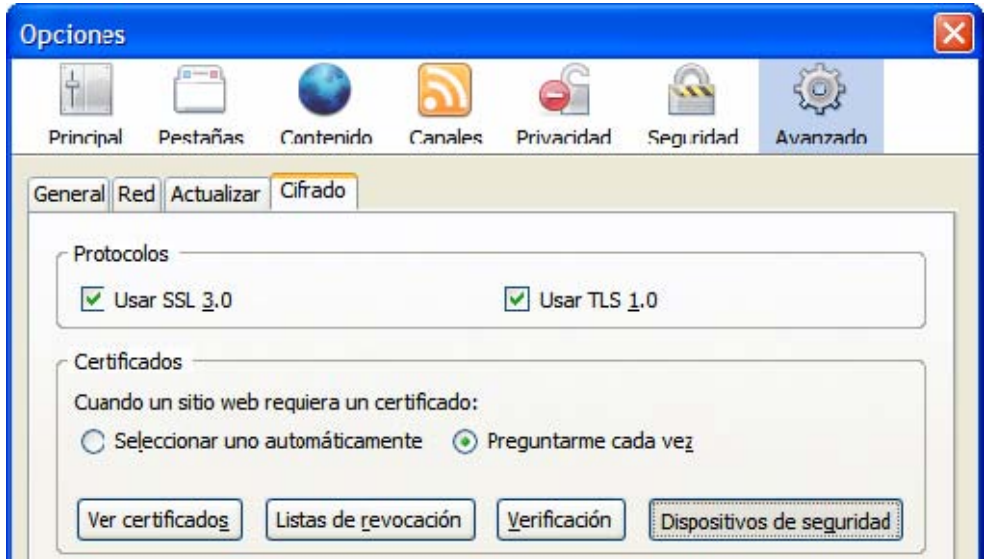

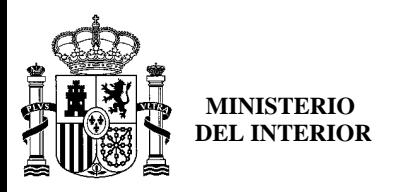

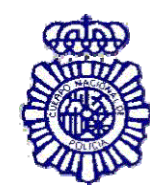

**OFICINA TÉCNICA DNI-E**

 Si está correctamente instalado el módulo PKCS#11 aparecerán en la lista de Módulos de seguridad y dispositivos instalados el módulo *DNIe Modulo PKCS#11***.**

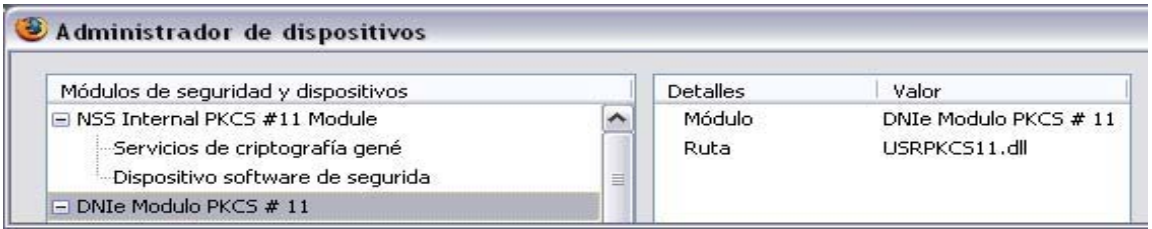

 Con el módulo *DNIe Modulo PKCS#11* instalado, para ver los certificados del *DNI electrónico*  hay que abrir el navegador Firefox, y seguir el menú **Herramientas / Opciones / Avanzado / Ver certificados ,** esto le pedirá el PIN del DNIe:

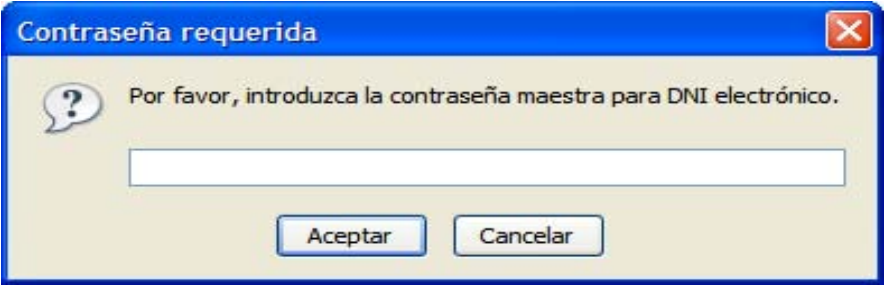

 Después de introducir correctamente el PIN y a través de la ventana Opciones, pulse el botón "**Ver Certificados**"

En la pestaña Sus Certificados podrá ver sus dos certificados:

- un certificado con propósito de Autenticación
- y otro certificado con propósito de Firma.

 En la pestaña "**Autoridades**" podrá visualizar el certificado intermedio **AC DNIE 00X** (el valor de X será 1, 2 ó 3 ) y el certificado raíz **AC RAIZ DNIE.**

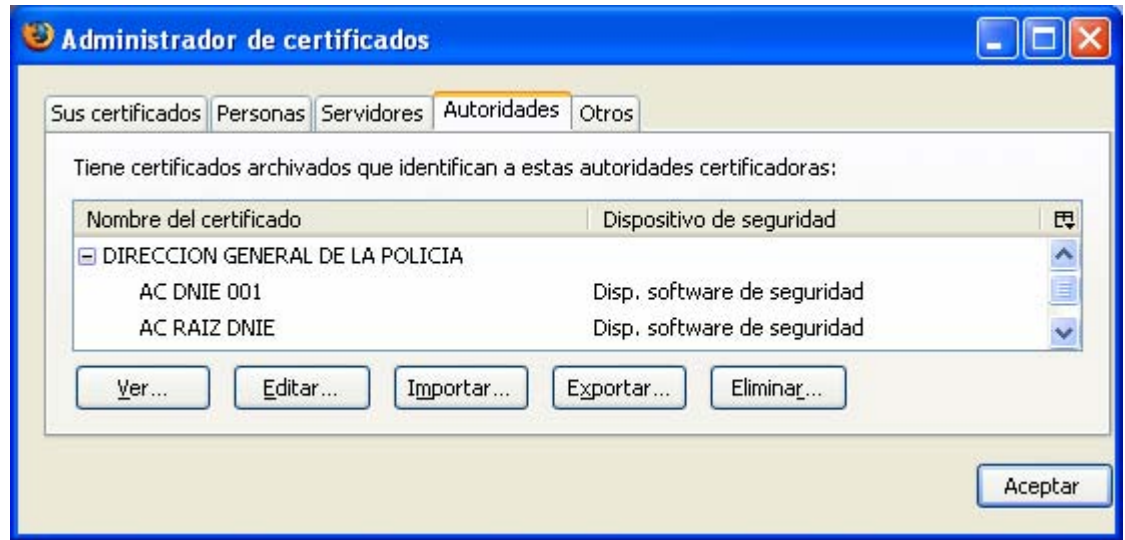

 Si ha podido seguir los pasos anteriores y ver los certificados, esto indica que está correctamente instalado el módulo PKCS#11 y el certificado raíz para Firefox.

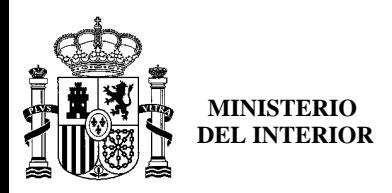

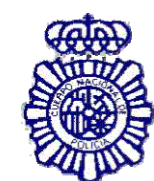

**OFICINA TÉCNICA DNI-E**

# **SOLUCION DE PROBLEMAS**

# *No puedo visualizar el certificado raíz AC RAIZ DNIE*

Este problema puede aparecer en los navegadores Internet Explorer, Netscape y Firefox.

El programa de instalación deja el certificado raíz en el directorio c:\DNIe\ con el nombre *ACRAIZ\_CERTIFICATE\_AND\_CRL\_SIGNING\_SHA1.crt.* 

Para solucionar este problema deberá abrir el navegador (Internet Explorer, Netscape y/o Firefox) y después arrastrar y soltar el certificado raíz sobre el navegador abierto y seguir los pasos que se indican.

Para verificar que se ha instalado el certificado raíz seguir los pasos indicados en el apartado *Cómo sé que está bien instalado.*

# *No puedo visualizar el módulo PKCS#11 para el DNIe*

Este problema puede aparecer en los navegadores Firefox y Netscape. El programa de instalación deja el instalador del módulo criptográfico PKCS#11 en el directorio c:\DNIe\ con el nombre *instalac.htm*

Para solucionar este problema deberá abrir el navegador (Netscape y/o FireFox) y después arrastrar y soltar el fichero *instalac.htm* sobre el navegador abierto y seguir los pasos que se indican.

Para verificar que se ha instalado el certificado raíz seguir los pasos indicados en el apartado *Cómo sé que está bien instalado*. Si tiene problemas intente realizar la instalación forzando la importación del certificado desde el navegador:

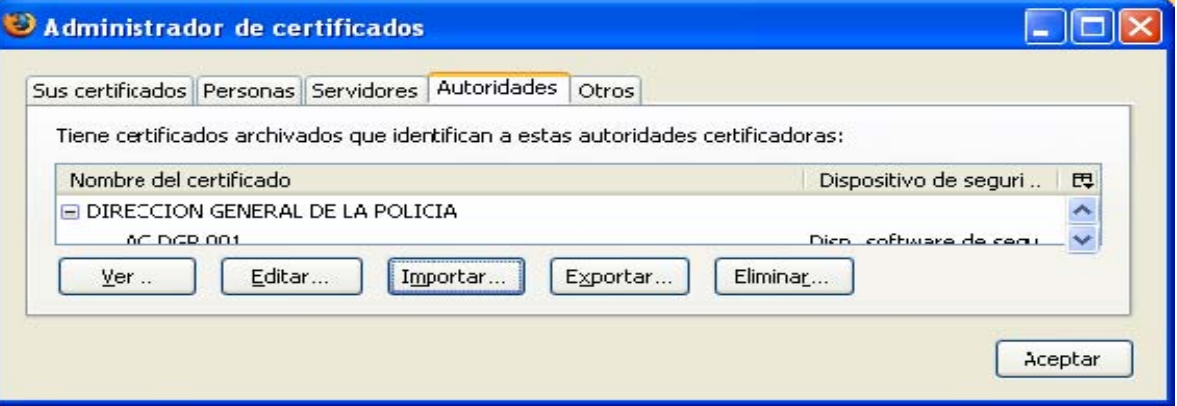

Pulse sobre "Importar", e incorpórelo desde la carpeta C:\DNIe haciendo doble clic sobre : **ACRAIZ\_CERTIFICATE\_AND\_CRL\_SIGNING\_SHA1.crt** 

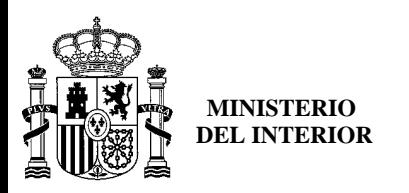

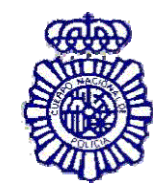

**OFICINA TÉCNICA DNI-E**

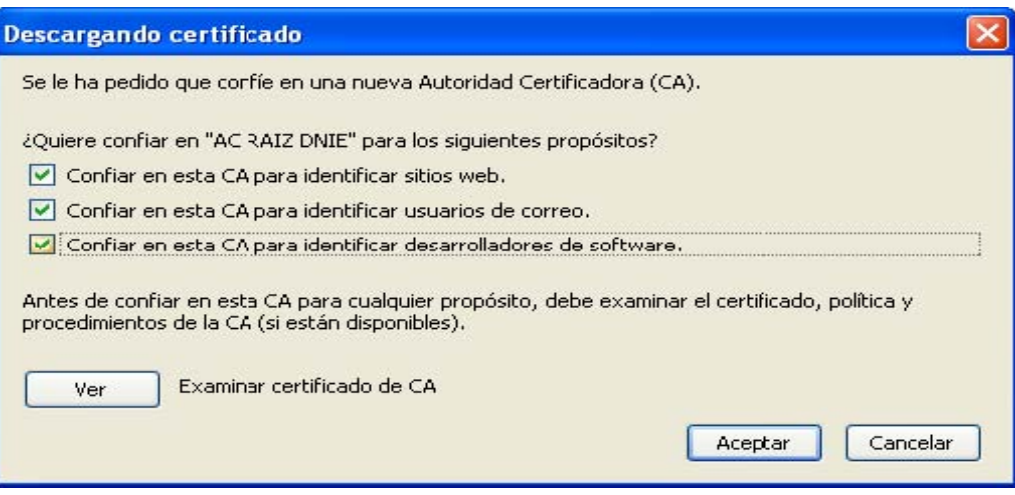

Establezca la confianza y pulse aceptar, el Certificado Raíz (AC RAIZ DNIE) se habrá incorporado al almacén de certificados de Firefox.

# *Quiero usar el DNIe pero soy diferente usuario que el que instaló el módulo criptográfico*

La instalación del módulo criptográfico del DNIe se estructura de la siguiente manera:

- Módulo CSP: para Microsoft
- Módulo PKCS#11: para Netscape y Firefox
- Certificado Raíz: para Microsoft, Netscape y Firefox

Cuando un nuevo usuario quiere usar el DNIe en un PC que ya tiene instalado el módulo criptográfico DNIe tendrá que configurar su(s) navegador(es):

# **Internet Explorer**

El usuario únicamente tendrá que instalar el Certificado Raíz. Para instalarlo deberá seguir los pasos que se indican en el apartado *No puedo visualizar el certificado raíz AC RAIZ DNIE*.

# **Netscape y/o Firefox**

El usuario tendrá que realizar dos tareas:

• tendrá que instalar el Certificado Raíz. Para instalarlo deberá seguir los pasos que se indican el apartado *No puedo visualizar el certificado raíz ACRAIZ DNIE.* 

• tendrá que configurar el Dispositivo de Seguridad. Para configurarlo deberá seguir los pasos que se indican en el apartado *No puedo visualizar el módulo PKCS#11 para el DNIe*.